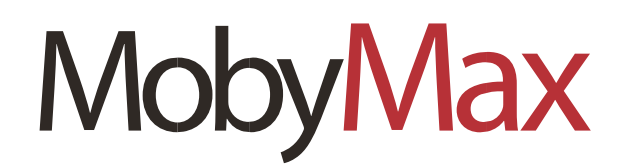

If you're reading this document, there's a very good chance you're using MobyMax at home with your child for the first time as a result of school closures. Rest assured; you are in good hands. MobyMax has been the go-to solution for online learning for almost a decade. MobyMax meets students where they are, with personalized lessons in Math, ELA, Science, and Social Studies. The program automatically adapts based on student progress and responses, making it ideal for scenarios where teachers are not readily available.

Read on for some basics on how to sign in and what to do once you get there.

## **Signing In**

 $\mathbf 1$ 

## **<https://clever.com/in/pwcs>**

Go to Clever and login with your school username and password.

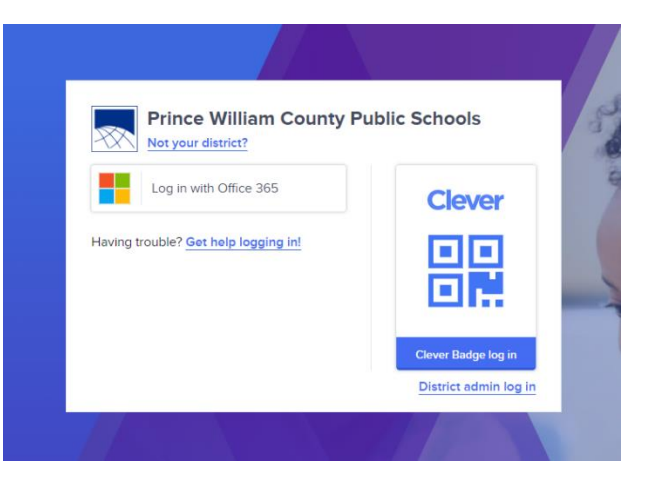

### **Click on Moby Max**

### **Swans Creek Clever**

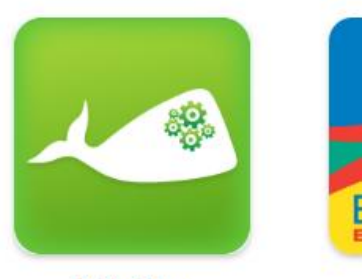

MobyMax

# **Navigating MobyMax**

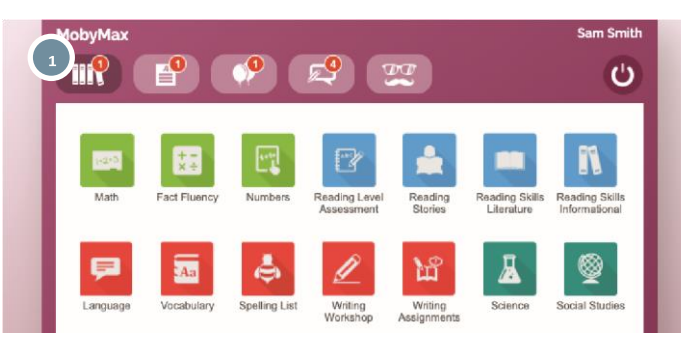

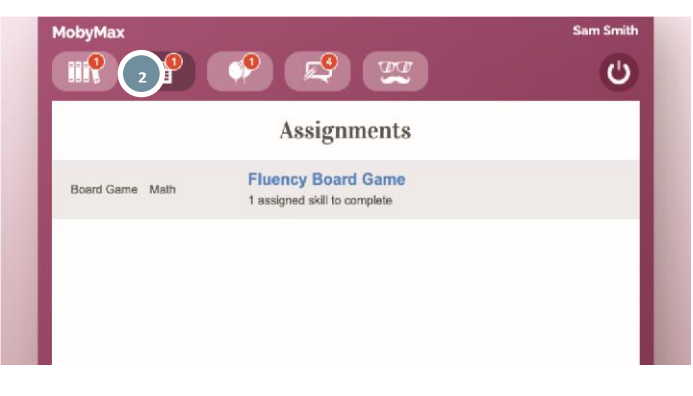

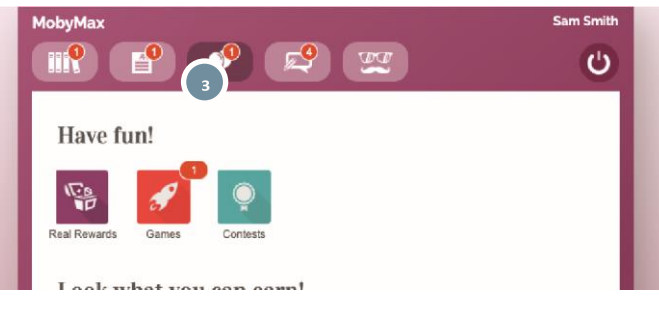

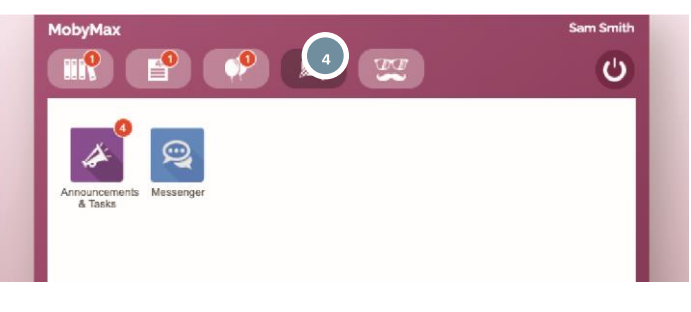

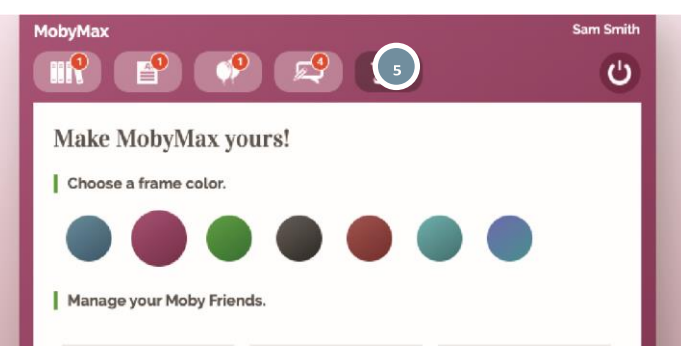

**Subject Library**  $\mathbf{1}$ 

This is where you'll find all the MobyMax learning subjects available to your child. From this screen, they can simply click on any of the icons to launch a new lesson or placement test.

#### $\overline{2}$ **Assignments**

This is where you'll find any lessons that have already been assigned by the teacher. This is the best place to start  $-$  if you don't see anything here, it means you and your child are free to choose your own learning path from the library tab.

#### **Fun & Games** 3

Students can come here to cash in hard-earned game time, see the rewards they've won, and check in on their progress and growth.

#### **Communication** ΔL

Check here for announcements and tasks from your child's teacher, or use the MobyMax Messenger to send the teacher a message.

## **Customization**

5

Students can click here to customize their Moby-Max experience. They can change the color theme and add or create new friends to accompany them on their Moby journey.

# **Deciding What to Work On**

**There are all kinds of options in MobyMax, but which ones should your child be focusing on?** 

**The first step is to check the Assignments tab — if your child's teacher has assigned one or more lessons, those should be the top priority.** 

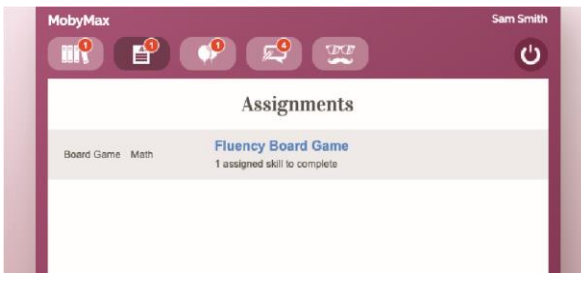

**Once assigned work is completed (or if your child didn't have any assignments to begin with), head back over to the library tab. You can't go wrong with any of these subjects, but some make for better starting points than others. When in doubt, we recommend choosing from this list:** 

• **Math Starts with a placement test to** Languageensure your child is **working at** working at

**the correct level!**

- **Foundational Reading**
- **•Writing Workshop**
- **• Science**
- **• Social Studies**

## **Lessons in MobyMax**

**Once you've launched a lesson or placement test, you're pretty much good to go! Most lessons start with a brief instructional video before progressing to increasingly more challenging questions to test your knowledge.** 

**Audio is an important part of the Moby experience. Make sure your volume is turned up or put on a set of headphones. If you aren't hearing everything, check the sound settings in the drop-down menu.**

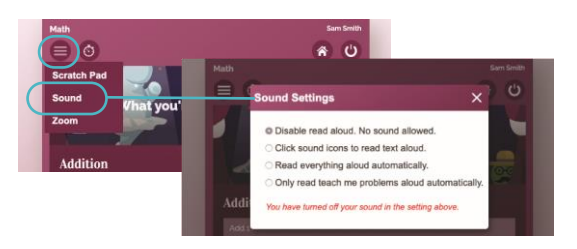

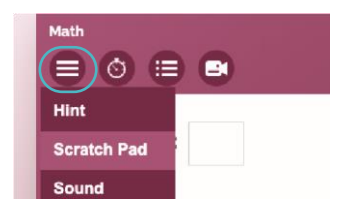

**For more complicated problems, feel free to use the Moby scratch pad to work through multiple steps.**

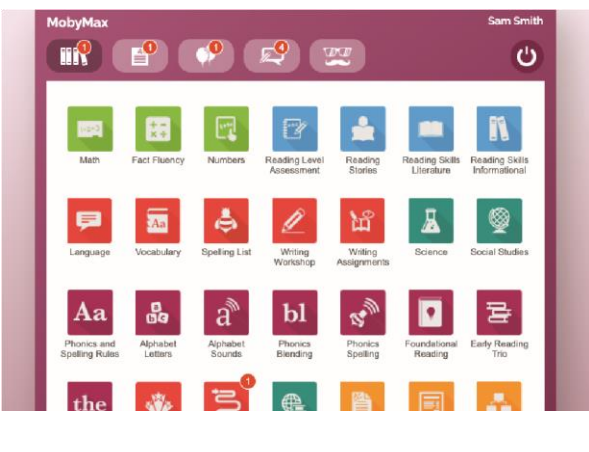

If you're stuck on a concept, grab a hint here or click the video icon to watch the introduction again for a refresher.

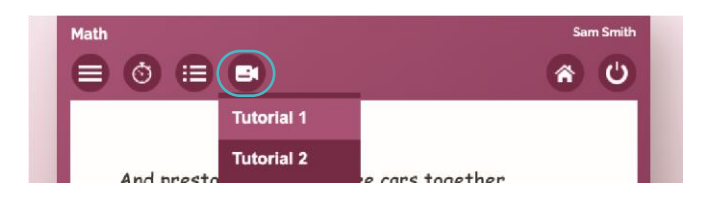

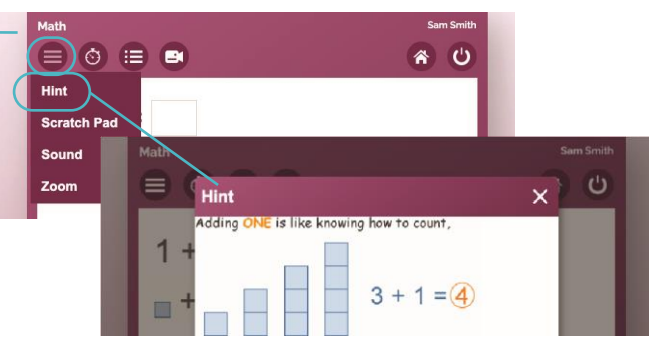

**Keep an eye on the progress bar — this will show you how far you've come and how many problems you have left until the end of the lesson. If you need to step away from your lesson, we'll automatically save your** 

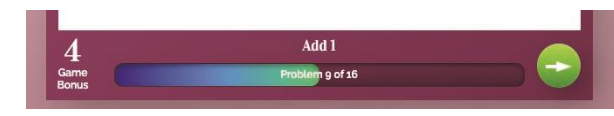

**progress so you can pick up right where you left off the next time you launch the subject.**

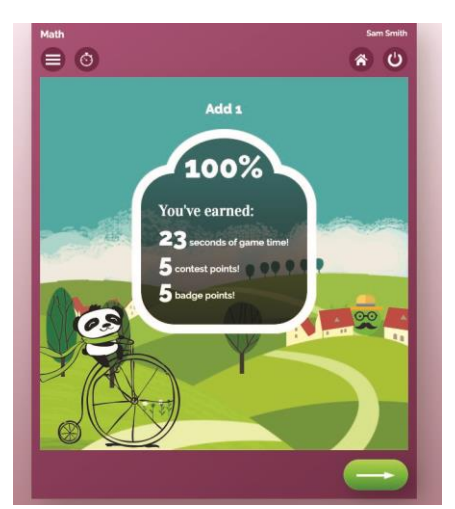

**When the lesson is complete, you'll see a screen like this with your results and all the rewards you earned along the way.** 

## **For Parents**

**Learning is a collaborative experience, and no one is more important to your child's education than you. Here's how you can access the MobyMax parent portal to see detailed information about the progress your child is making, broken down by subject** 

**matter.**

- **•Go to www.mobymax.com/signin.**
- **• Select the AS A PARENT tab.**
- **• Search for your child's school (double-check the city and state to make sure it's the right one).**
- **• Log in using your child's username and password.**

**From here, you can see where your child is spending time in the program, track their grade-level growth, and view completed and upcoming lessons. Click on any of the subject icons at the top of the screen for a deeper dive.** 

#### **Need Help?**

**Moby has you covered. We always recommend starting with your child's teacher first, but if that doesn't work, we're standing by to support you in a variety of ways, including:** 

- **•Visit our online Help Center at https://support.mobymax.com**
- **•Give us a call at (888) 793-8331**
- **• Email any questions to support@mobymax.com**
- **• Click the Chat with us button at the bottom of the screen to initiate a conversation with a MobyMax expert. Please note that the button will only appear if an agent is available to chat with you.**

**MobyMax support is available from 7:00 am - 6:00 pm Eastern Standard Time, Monday-Friday (except for holidays).**